# **E**hipsmall

Chipsmall Limited consists of a professional team with an average of over 10 year of expertise in the distribution of electronic components. Based in Hongkong, we have already established firm and mutual-benefit business relationships with customers from,Europe,America and south Asia,supplying obsolete and hard-to-find components to meet their specific needs.

With the principle of "Quality Parts,Customers Priority,Honest Operation,and Considerate Service",our business mainly focus on the distribution of electronic components. Line cards we deal with include Microchip,ALPS,ROHM,Xilinx,Pulse,ON,Everlight and Freescale. Main products comprise IC,Modules,Potentiometer,IC Socket,Relay,Connector.Our parts cover such applications as commercial,industrial, and automotives areas.

We are looking forward to setting up business relationship with you and hope to provide you with the best service and solution. Let us make a better world for our industry!

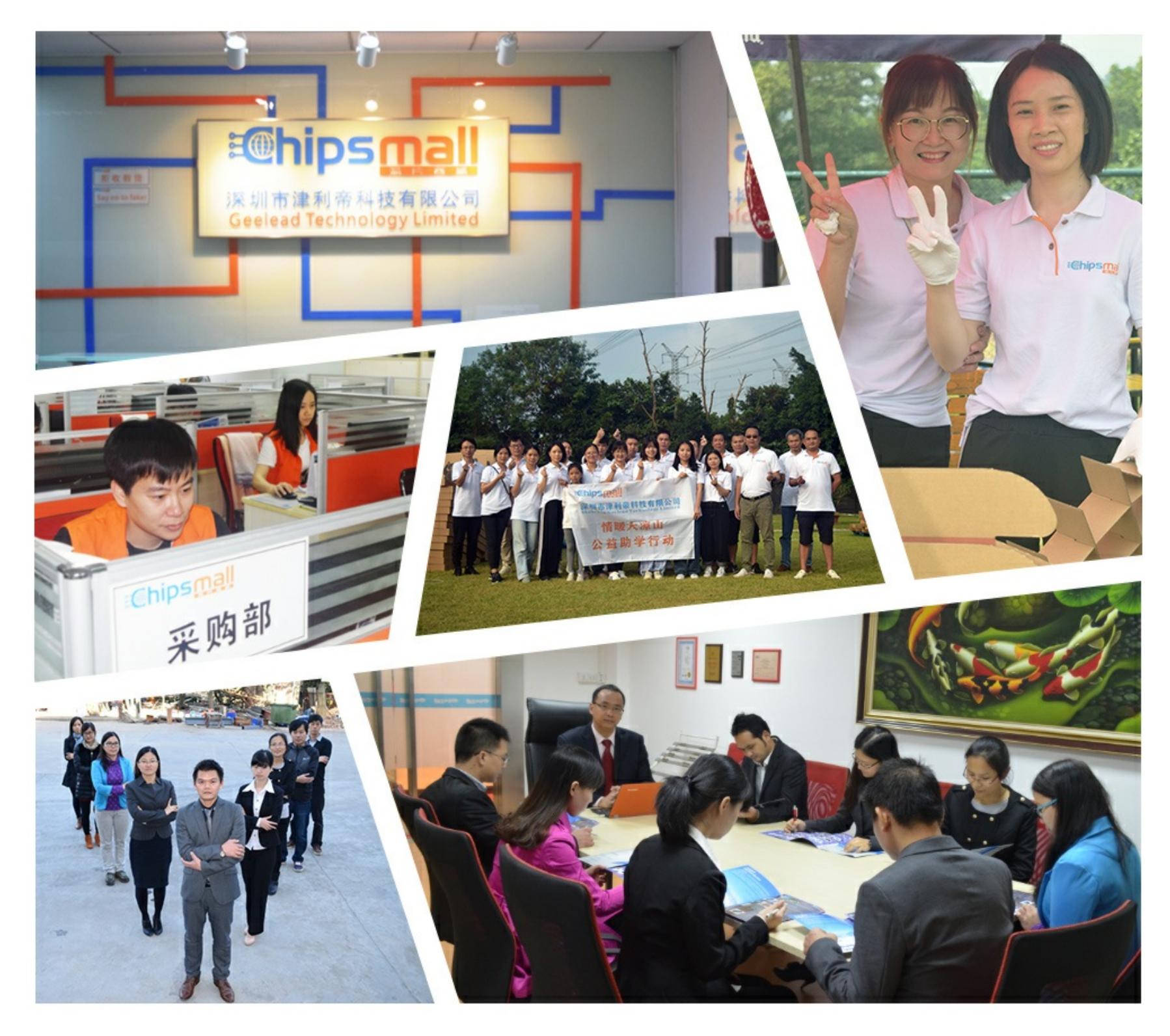

# Contact us

Tel: +86-755-8981 8866 Fax: +86-755-8427 6832 Email & Skype: info@chipsmall.com Web: www.chipsmall.com Address: A1208, Overseas Decoration Building, #122 Zhenhua RD., Futian, Shenzhen, China

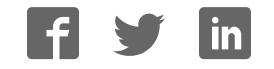

## HPUSB, USB, and HPPCI Emulators User's Guide

Revision 3.2, July 2012

Part Number 82-000760-01

Analog Devices, Inc. One Technology Way Norwood, Mass. 02062-9106

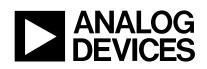

#### **Copyright Information**

© 2012 Analog Devices, Inc., ALL RIGHTS RESERVED. This document may not be reproduced in any form without prior, express written consent from Analog Devices, Inc.

Printed in the USA.

#### **Disclaimer**

Analog Devices, Inc. reserves the right to make changes to or to discontinue any product or service identified in this publication without notice.

Analog Devices assumes no liability for Analog Devices applications assistance, customer product design, customer software performance, or infringement of patents or services described herein. In addition, Analog Devices shall not be held liable for special, collateral, incidental or consequential damages in connection with or arising out of the furnishing, performance, or use of this product.

Analog Devices products are not intended for use in life-support applications, devices, or systems. Use of an Analog Devices product in such applications without the written consent of the appropriate Analog Devices officer is prohibited.

Users are restricted from copying, modifying, distributing, reverse engineering and reverse assembling or reverse compiling the Analog Devices emulator operational software (one copy may be made for back-up purposes only).

#### **Trademark and Service Mark Notice**

The Analog Devices logo, Blackfin, CrossCore, EngineerZone, EZ-Board, EZ-KIT Lite, SHARC, and VisualDSP++ are registered trademarks of Analog Devices, Inc.

All other brand and product names are trademarks or service marks of their respective owners.

### **Regulatory Compliance**

**CE** 

The USB- and PCI-based emulators are designed to be used solely in a laboratory environment. The emulators are not intended for use as a consumer end product or as a portion of a consumer end product. The emulator board is an open system design which does not include a shielded enclosure and therefore may cause interference to other electrical devices in close proximity. This board should not be used in or near any medical equipment or RF devices.

The USB- and PCI-based emulators have been certified to comply with the essential requirements of the European EMC directive 2004/108/EC and therefore carries the "**CE**" mark.

The USB- and PCI-based emulators have been appended to Analog Devices, Inc. EMC Technical File (EMC TF) referenced **DSPTOOLS1**, issue 2, dated June 4, 2008 and were declared CE compliant by an appointed Notified Body (No.0673) as listed below.

Notified Body Statement of Compliance: Z600ANA1.015 and Z600ANA1.014 dated September 30, 2003.

> Issued by: Technology International (Europe) Limited 56 Shrivenham Hundred Business Park Shrivenham, Swindon, SN6 8TY, UK

The USB- and PCI-based emulators contain ESD (electrostatic discharge) sensitive devices. Electrostatic charges readily accumulate on the human body and equipment and can discharge without detection. Permanent damage may occur on devices subjected to high-energy discharges. Proper ESD precautions are recommended to avoid performance degradation or loss of functionality. Store unused emulators in the protective shipping package.

 $\frac{1}{2}$ 

# **CONTENTS**

#### **PREFACE**

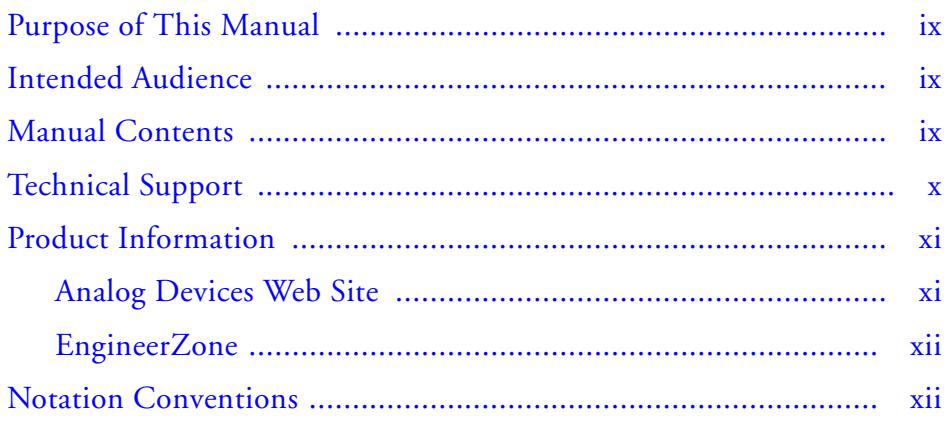

#### **GETTING STARTED**

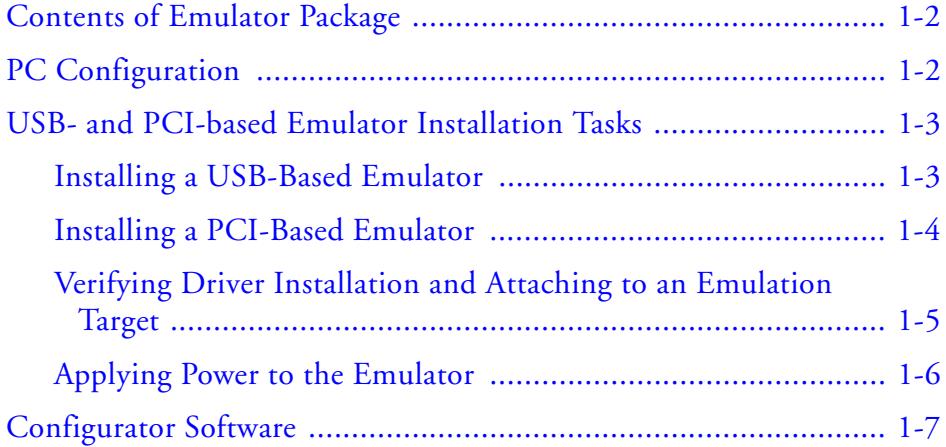

#### **Contents**

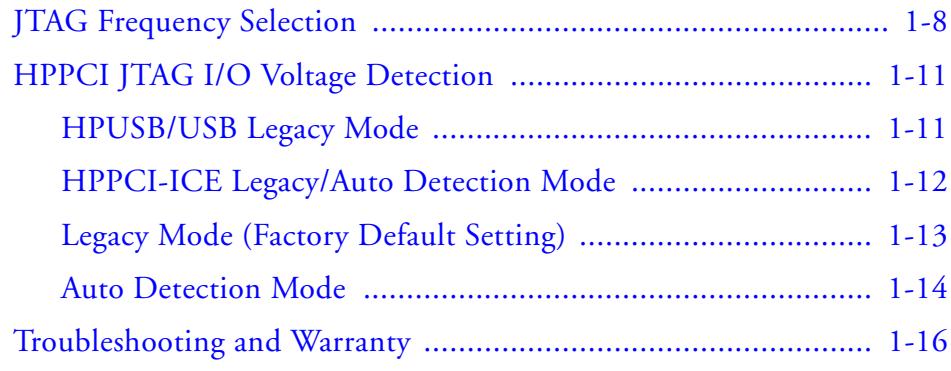

#### **HARDWARE DESCRIPTION**

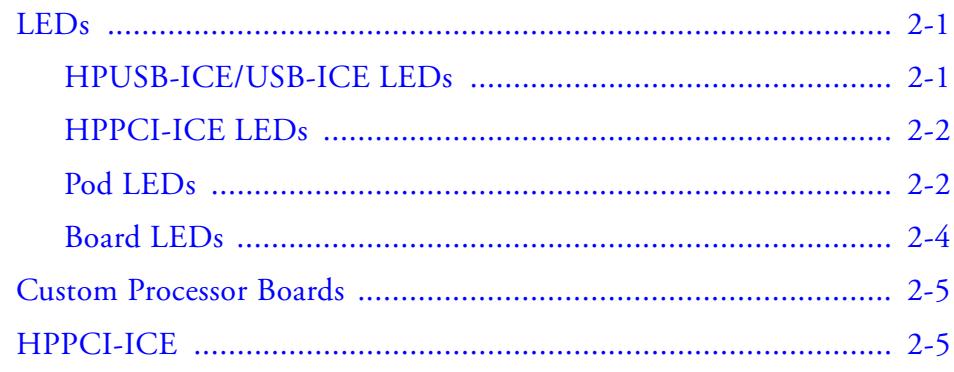

#### **SUPPORT**

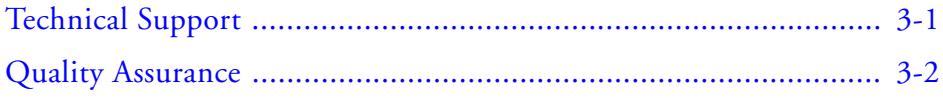

#### **REFERENCES**

#### **INDEX**

# **PREFACE**

Thank you for purchasing an Analog Devices USB- or PCI-based JTAG emulator. The USB-based emulator family consists of the High-Performance USB JTAG emulator and the USB JTAG emulator.

The USB-based emulators are used in conjunction with the CrossCore<sup>®</sup> Embedded Studio and VisualDSP $++^{\circledR}$  development environments to create, test, and debug advanced processor application software on Analog Devices fixed- and floating-point JTAG-based processors. The PCI-based emulators are used in conjunction with VisualDSP++.

The HPUSB-ICE system provides state-of-the-art support for JTAG-compliant Analog Devices processors. Key features of the HPUSB-ICE include:

- Plug-n-Play, USB 2.0 compliant
- High-speed USB device
- Windows<sup>®</sup> 2000, Windows XP, Windows Vista, or Windows 7 operation
- Multiple processor I/O voltage support
	- 1.8V, 2.5V, and 3.3V compliance
	- 5V tolerant in all ranges
- Multiprocessor support
- JTAG clock operation up to 50 MHz

The HPPCI-ICE system provides state-of-the-art support for JTAG-compliant Analog Devices processors. Key features of the HPPCI-ICE include:

- Plug-n-Play, PCI 2.2 compliant
- Windows 2000, Windows XP, Windows Vista, or Windows 7 operation
- Multiple processor I/O voltage support:
	- 1.8V, 2.5V, and 3.3V compliance
	- 5V tolerant in all ranges
- Multiprocessor support
- JTAG clock operation up to 50 MHz

The JTAG clock frequency is dependent on the delay characteris-tics of the JTAG interface and processor on the target board.

The USB-ICE system provides state-of-the-art support for selected processors. Key features of the USB-ICE include:

- Plug-n-Play, USB 2.0 compliant
- High-speed USB device
- Windows 2000, Windows XP, Windows Vista, or Windows 7 operation
- Multiple processor I/O voltage support:
	- 1.8V, 2.5V, and 3.3V compliance
	- 5V tolerant in all ranges
- Multiprocessor support
- JTAG clock operation up to 50 MHz

Analog Devices carries a wide range of in-circuit emulation products. To learn more about Analog Devices emulators, go to:

http://www.analog.com/en/processors-dsp/software-and-reference-designs/content/tools\_product\_overview/fca.html.

## **Purpose of This Manual**

The *HPUSB, USB, and HPPCI Emulators User's Guide* provides directions for installing the high-performance USB-ICE, USB ICE, and high-performance HPPCI-ICE hardware and software on your PC. The manual also describes how to configure and use the components of the USB- and PCI-based emulators.

## **Intended Audience**

This manual is intended to help the customer understand the features and operation of the HPUSB-ICE, HPPCI-ICE, and USB-ICE so they start using CrossCore Embedded Studio or VisualDSP++.

## **Manual Contents**

The manual consists of:

- Chapter 1, "Getting Started" on page 1-1 Provides software and hardware installation procedures, PC system requirements, and basic board information.
- Chapter 2, "Hardware Description" on page 2-1 Provides information on hardware aspects of the USB-based emulators.
- Chapter 3, "Support" on page 3-1 Provides technical support contact information.
- Chapter 4, "References" on page 4-1 Provides information about different resources available for developing an application based on an Analog Devices processor.

## **Technical Support**

You can reach Analog Devices processors and DSP technical support in the following ways:

- Post your questions in the processors and DSP support community at EngineerZone®: http://ez.analog.com/community/dsp
- Submit your questions to technical support directly at: http://www.analog.com/support
- E-mail your questions about processors, DSPs, and tools development software from **CrossCore Embedded Studio** or **VisualDSP++**®:

Choose **Help > Email Support**. This creates an e-mail to processor.tools.support@analog.com and automatically attaches your **CrossCore Embedded Studio** or **VisualDSP++** version information and license.dat file.

• E-mail your questions about processors and processor applications to:

```
processor.support@analog.com or
processor.china@analog.com (Greater China support)
```
• In the **USA only**, call **1-800-ANALOGD** (1-800-262-5643)

- Contact your Analog Devices sales office or authorized distributor. Locate one at: www.analog.com/adi-sales
- Send questions by mail to: Processors and DSP Technical Support Analog Devices, Inc. Three Technology Way P.O. Box 9106 Norwood, MA 02062-9106 USA

## **Product Information**

Product information can be obtained from the Analog Devices Web site and the CCES online help.

#### **Analog Devices Web Site**

The Analog Devices Web site, www.analog.com, provides information about a broad range of products—analog integrated circuits, amplifiers, converters, and digital signal processors.

To access a complete technical library for each processor family, go to http://www.analog.com/processors/technical\_library. The manuals selection opens a list of current manuals related to the product as well as a link to the previous revisions of the manuals. When locating your manual title, note a possible errata check mark next to the title that leads to the current correction report against the manual.

Also note, myAnalog is a free feature of the Analog Devices Web site that allows customization of a Web page to display only the latest information about products you are interested in. You can choose to receive weekly e-mail notifications containing updates to the Web pages that meet your

interests, including documentation errata against all manuals. myAnalog provides access to books, application notes, data sheets, code examples, and more.

Visit myAnalog to sign up. If you are a registered user, just log on. Your user name is your e-mail address.

### **EngineerZone**

EngineerZone is a technical support forum from Analog Devices. It allows you direct access to ADI technical support engineers. You can search FAQs and technical information to get quick answers to your embedded processing and DSP design questions.

Use EngineerZone to connect with other DSP developers who face similar design challenges. You can also use this open forum to share knowledge and collaborate with the ADI support team and your peers. Visit http://ez.analog.com to sign up.

## **Notation Conventions**

Text conventions used in this manual are identified and described as follows.

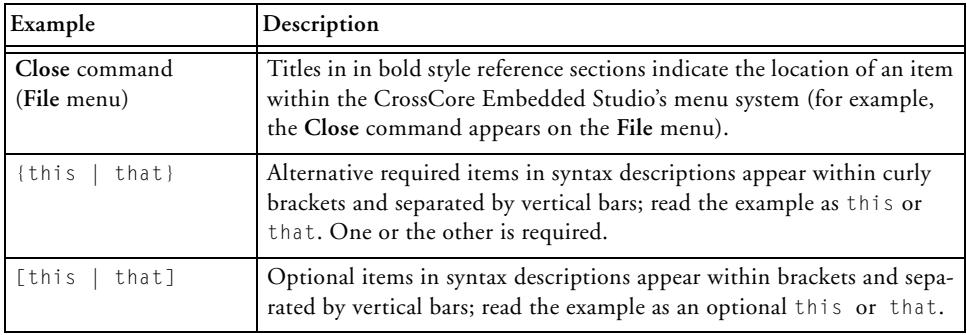

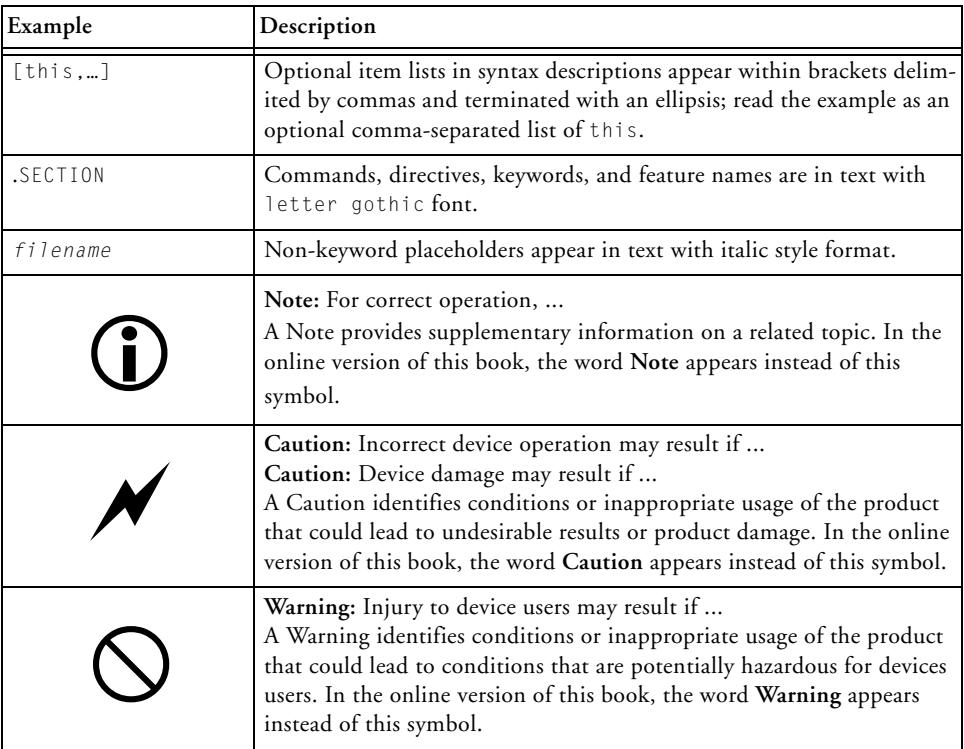

#### **Notation Conventions**

# **1 GETTING STARTED**

This chapter provides the information needed to begin using Analog Devices USB- and PCI-based emulators.

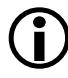

 Analog Devices emulators are not intended to be used in a production environment.

This chapter includes the following sections.

- "Contents of Emulator Package" on page 1-2 Provides a list of components shipped with USB- and PCI-based emulators.
- "PC Configuration" on page 1-2 Describes the minimal PC requirements.
- "USB- and PCI-based Emulator Installation Tasks" on page 1-3 Provides a step-by-step procedure for setting up the emulator hardware and software.
- "Configurator Software" on page 1-7 Describes the target configurator utility.
- "JTAG Frequency Selection" on page 1-8 Provides information on JTAG frequency limitations.
- "HPPCI JTAG I/O Voltage Detection" on page 1-11 Describes the JTAG I/O voltage detection feature of HPPCI emulators.
- "Troubleshooting and Warranty" on page 1-16 Points to an Engineer-to-Engineer Note for troubleshooting advice and warranty information.

## **Contents of Emulator Package**

Your USB-based emulator package contains the following items.

- HPUSB-ICE or USB-ICE assembly
- 5-volt power supply
- 3-meter USB type-A to mini-B cable

Your High-Performance PCI emulator package contains the following items.

- HPPCI-ICE or JTAG daughter card
- HPPCI-ICE pod assembly

## **PC Configuration**

For correct operation of a USB- or PCI-based emulator, your PC must meet the minimum requirements.

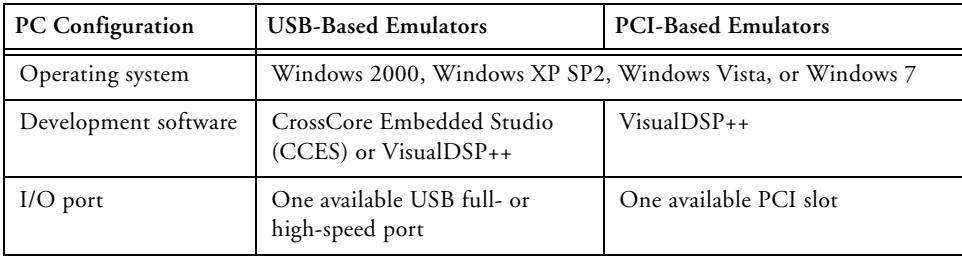

## **USB- and PCI-based Emulator Installation Tasks**

Perform the following tasks to install your USB- or PCI-based emulator safely. Follow the instructions in presented order to ensure correct operation of your software and hardware.

- 1. Installing a USB-Based Emulator or Installing a PCI-Based Emulator
- 2. Verifying Driver Installation and Attaching to an Emulation Target
- 3. Applying Power to the Emulator

#### **Installing a USB-Based Emulator**

1. Install CCES or VisualDSP++ on your computer. The installation includes a USB driver required for your USB-based emulator.

If CCES or VisualDSP++ is installed already, you do not need to install it again.

**Note:** If you connect the emulator first (before installing CCES or VisualDSP++) to the PC, the Windows driver wizard will not find the drivers for the emulator.

2. Connect one side of the provided USB cable to the USB assembly of the emulator and the other side to an open USB port of your computer.

Verifying Driver Installation and Attaching to an Emulation Target is next.

### **Installing a PCI-Based Emulator**

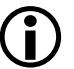

 The driver must be installed before you start the HPPCI-ICE for the first time.

- 1. Install the HPPCI-ICE hardware. For instructions on installing a PCI card into your computer, consult documentation provided by the computer manufacturer.
- 2. Install VisualDSP++. VisualDSP++ includes the HPPCI driver needed for your PCI emulation hardware. Refer to the *VisualDSP++ Installation Quick Reference Card* for details.

Verifying Driver Installation and Attaching to an Emulation Target is next.

#### **Verifying Driver Installation and Attaching to an Emulation Target**

Before using your USB- or PCI-based emulator, verify that the driver software is installed properly.

1. Open the Windows **Device Manager** and verify that the HPUSB-ICE, HPPCI-ICE or USB-ICE appears under **ADI Development Tools** as shown in Figure 1-1.

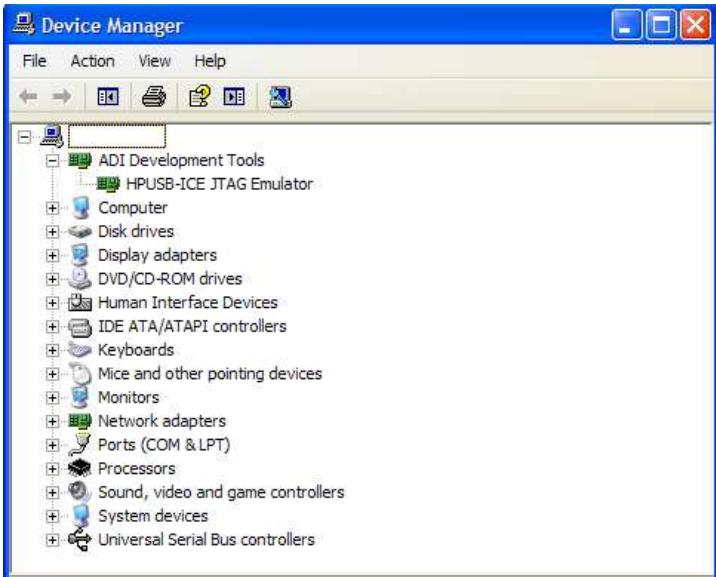

Figure 1-1. Verifying Driver Installation

2. Connect the 14-pin header side of the pod cable to the target board via the debug interface. The 14-pin connector is keyed at pin 3 on the pod cable to ensure that the cable sits correctly on the 14-pin target emulation header. The target board should also have pin 3 keyed.

#### **USB- and PCI-based Emulator Installation Tasks**

() Do not connect or disconnect a USB emulator JTAG header, whether powered up or not, to/from a powered target.

Applying Power to the Emulator is next.

### **Applying Power to the Emulator**

The final step is to power up the emulator.

The following procedures apply to HP-USB and USB emulators only.

#### **Powering up a USB-based emulator**:

- 1. Apply power to target board.
- 2. Apply power to the emulator
- 3. If the emulator is not connected to the PC, connect the devices with the USB cable as described in Verifying Driver Installation and Attaching to an Emulation Target.
- 4. Invoke CrossCore Embedded Studio or VisualDSP++.

#### **Powering down a USB-based emulator:**

- 1. Shut down (exit) CrossCore Embedded Studio or VisualDSP++.
- 2. Disconnect the USB cable from the emulator and PC.
- 3. Power down the emulator.
- 4. Power down the target board.

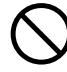

If the emulator has an "Enable/Power" LED, the power LED lights green when power is applied. The power LED lights amber when connected to a session or when the ICE Test utility is used. If the emulator has an "Enable" LED only, the LED lights amber

when connected to a session or when the ICE Test utility is used.

At all other times, the LED should be off.

For custom processor boards still in design, refer to the Engineer-to-Engineer Note, *Analog Devices JTAG Emulation Technical Reference (EE-68)*, available from the Analog Devices Web site. This document is a technical reference for implementing the JTAG interface on your target.

Now the emulator hardware is ready to be used in conjunction with CCES or VisualDSP++ to debug a processor target system. See "Configurator Software".

## **Configurator Software**

CrossCore Embedded Studio and VisualDSP++ development software require a description of your *platform* (JTAG chain). The platform definition is necessary for the software to communicate with the hardware through the emulator.

The VisualDSP++ and CCES include the target configurator utility to configure and test your emulator hardware. The target configurator provides emulator detection, JTAG I/O voltage selection, and JTAG frequency selection. Use the ICE Test (part of the target configurator) to test the target. If any errors are encountered, the errors are reported immediately and the test ends. Each error message recommends a solution to the problem.

Refer to the online help for information about "target configurator", "JTAG frequency", and "ICE test".

## **JTAG Frequency Selection**

USB-ICE emulators, high-performance PCI-ICE, and high-performance USB-ICE emulators support a JTAG clock operation up to 50 MHz.

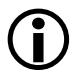

 Not all frequencies listed above are supported for all processor families. The displayed frequencies depend upon the processor family.

There is a relationship between the JTAG frequency and core clock frequency of the processor. Typically, the core clock runs at a frequency that is more than 2x the JTAG clock's frequency. On newer Analog Devices processors, the core clock is a variable that sometimes is set by switches or software.

 If the core/JTAG clock relation is not followed, scan failures can prevent the emulator from connecting to the processor.

Use the **JTAG Frequency Selection** dialog box to test and change the rate at which the JTAG Test Clock signal (TCK) runs. To access the dialog box:

- CrossCore Embedded Studio users choose **Target > Settings > JTAG Frequency Selection** after launching a debug configuration.
- VisualDSP++ users choose **Settings > JTAG Frequency Selection** after creating a debug session.

Figure 1-2 and Figure 1-3 show the **JTAG Frequency Selection** dialog box.

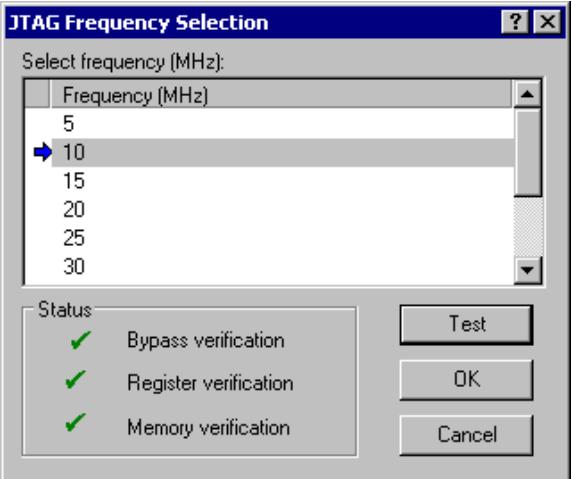

Figure 1-2. HPUSB-ICE JTAG Frequency Selection Dialog Box

| <b>JTAG Fregency Selection</b> |                       |       |                 |                |  |         |  |
|--------------------------------|-----------------------|-------|-----------------|----------------|--|---------|--|
| Select frequency (MHz):        |                       |       |                 |                |  |         |  |
|                                |                       |       | Frequency (MHz) | Family         |  | Version |  |
|                                |                       | 10.00 |                 | GENERIC        |  |         |  |
|                                |                       | 20.00 |                 | GENERIC        |  | 2       |  |
|                                |                       | 25.00 |                 | GENERIC        |  | 3       |  |
|                                |                       | 33.33 |                 | <b>GENERIC</b> |  | 4       |  |
|                                |                       | 40.00 |                 | GENERIC        |  | 5       |  |
|                                |                       | 50.00 |                 | <b>GENERIC</b> |  | В       |  |
| Status                         |                       |       |                 |                |  |         |  |
|                                | Bypass verification   |       |                 |                |  | Test    |  |
|                                |                       |       |                 |                |  | 0K      |  |
|                                | Register verification |       |                 |                |  |         |  |
|                                | Memory verification   |       |                 |                |  | Cancel  |  |

Figure 1-3. HPPCI-ICE JTAG Frequency Selection Dialog Box

The tests listed in the **Status** box are run when you click **Test** in the **JTAG Frequency Selection** dialog box. The blue arrow points to the current frequency. The arrow does not change after you run the tests because **Cancel** goes back to using the frequency pointed to by the blue arrow. To use a different frequency, select the appropriate frequency from the list and click **Test**. Click **OK** to use the frequency that is highlighted and tested already.

Table 1-1 describes the **JTAG Frequency Selection** dialog box.

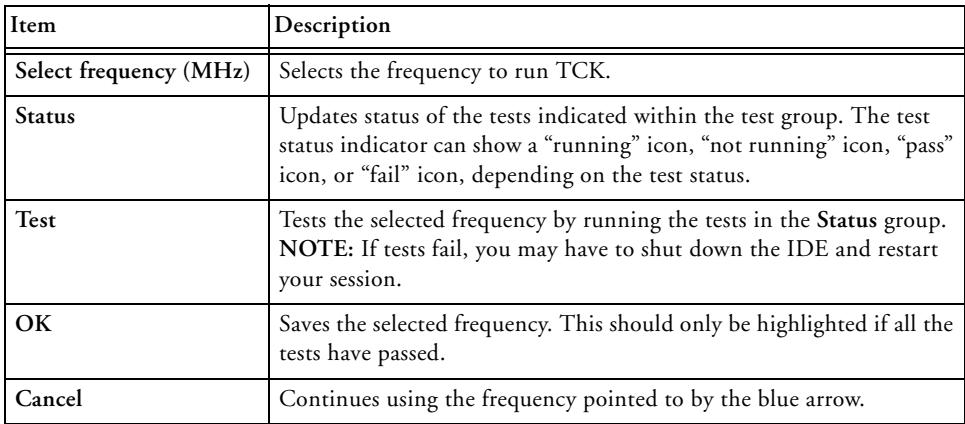

Table 1-1. JTAG Frequency Selection Dialog Box

 If you encounter a problem launching the CCES or VisualDSP++ at a certain frequency, delete your debug configuration/session and create a new debug configuration/session. This sets TCK back to the default value.

## **HPPCI JTAG I/O Voltage Detection**

The mode of operation supported by the PCI emulator is dependent on the connection method used for the 14-pin JTAG header on your target. Table 1-2 shows how the target JTAG header connects for legacy and auto detection modes.

Table 1-2. HPPCI JTAG Legacy and Auto Detection Modes

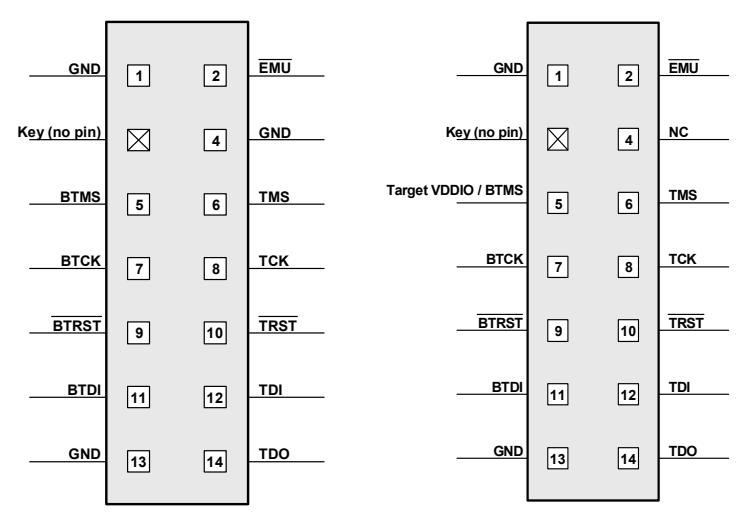

**HPPCI JTAG I/O -- Legacy Pinout HPPCI JTAG I/O -- Auto Detection Pinout**

## **HPUSB/USB Legacy Mode**

Legacy mode is used for older targets that do not provide a target VDDIO input for automatic voltage detection by the emulator. In this mode, the voltage at which the JTAG signals run is set manually through the Configurator utility. The configurator utility provides a voltage selection setting when configuring the target.

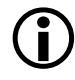

 HPUSB-ICE and USB-ICE emulators do not support auto voltage detection mode.